# **KAMU İÇ DENETİM YAZILIMI KULLANIM YÖNERGESİ**

# BİRİNCİ BÖLÜM

Amaç, Kapsam ve Dayanak

#### **Amaç**

**Madde 1** - Bu Yönergenin amacı, Kamu İç Denetim Yazılımının kullanımına ilişkin esas ve usulleri belirlemektir.

#### **Kapsam**

**Madde 2 -** Bu Yönerge, İç Denetim Koordinasyon Kurulu tarafından iç denetim faaliyetlerinin İçDen üzerinden yürütülmesine karar verilen idareleri kapsar.

# **Tanımlar**

**Madde 3** - Bu Yönergede yer alan;

Başkan: Mevzuata uygun şekilde görevlendirilen İç Denetim Birimi Başkanını,

Başkanlık: İç Denetim Birimi Başkanlığını,

Denetçi: Mevzuata uygun olarak atanmış sertifikalı Kamu İç Denetçisini,

Dış Değerlendirme Uzmanı: Kurul tarafından Denetçiler arasından belirlenen nitelikli ve bağımsız bir gözden geçirme uzmanını,

Gözetim Sorumlusu: İç denetim faaliyetinin Standartlara uygun olarak planlanması, yürütülmesi ve raporlanmasını gözetmek amacıyla Başkan tarafından görevlendirilen kıdemli denetçiyi,

Faaliyet: Faaliyet, süreç, proje, program veya işlemi,

İçDen: Kamu İç Denetim Yazılımını,

Kurul: İç Denetim Koordinasyon Kurulunu,

Merkezi Uyumlaştırma Birimi: İç Denetim Merkezi Uyumlaştırma Dairesini,

Rehber: Kamu İç Denetim Rehberini,

Sertifika Numarası: Kamu İç Denetçi Sertifika Numarasını,

Standartlar: Kamu İç Denetim Standartları

Üst Yönetici: Bakanlıklarda müsteşar, diğer kamu idarelerinde en üst yönetici, il özel idarelerinde vali ve belediyelerde belediye başkanını,

Yönetmelik: İç Denetçilerin Çalışma Usul ve Esasları Hakkında Yönetmeliği, ifade etmektedir.

# **Dayanak**

**Madde 4** - Bu Yönerge, Yönetmeliğin 8 inci maddesinin üçüncü fıkrası ile 55 inci maddesine dayanılarak hazırlanmıştır.

# İKİNCİ BÖLÜM

Giriş İşlemleri ve Roller

# **Sorumluluklar**

**Madde 5** - Üst yönetici ve Başkan, idarelerinde İç Denetim faaliyetlerinin İçDen üzerinden yeterli ve etkin bir şekilde yürütülmesine yönelik olarak gerekli önlemleri alır. Denetçiler de bu Yönergede belirtilen esaslar çerçevesinde İçDen'i kullanmaktan sorumludurlar.

İçDen'in kullanılması ve geliştirilmesi sürecinde Merkezi Uyumlaştırma Birimiyle (MUB) Başkanlık arasında iletişim ve işbirliğini sağlamak amacıyla denetçilerden birisi Başkan tarafından İçDen koordinatörü olarak belirlenir. Başkanlıklar, İçDen'in uygulanmasına yönelik tespit ettikleri sorunları ve önerileri İçDen koordinatörleri aracılığıyla MUB'a iletirler.

## **Güvenli Erişim**

**Madde 6** - İçDen'e erişim internet tarayıcıları üzerinden sağlanır. Erişimde kullanılacak bilgisayarlarda lisanslı işletim sistemi ile virüs koruma programları yüklenmiş olmalıdır. İçDen'in güvenli olmayan bağlantı noktaları ve bilgisayarlar üzerinden kullanılmamasına dikkat edilmelidir. Bilgi güvenliği kurumsal olarak kontrol edilen ağ sistemi ve kurumsal bilgisayarlar üzerinden erişimin sağlanması uygun olacaktır.

İçDen'e giriş yapılırken tarayıcı adres çubuğundaki adresin [https://icden.idkk.gov.tr](https://icden.idkk.gov.tr/) ile başladığından ve tarayıcının adres çubuğunda bulunan kilit simgesine tıklanarak güvenlik (SSL) sertifikasının idkk.gov.tr'ye ait olduğundan emin olunmalıdır.

# **Giriş İşlemleri**

**Madde 7** - İçDen'e "Sertifika Numarası" ve "Kullanıcı Parolası" bilgileriyle giriş yapılır. Kullanıcılar tarafından oluşturulacak parolaların ardışık olmayan rakam ve harf içerecek şekilde en az sekiz karakterden oluşması ve kullanıcıların ad ve soyadlarını içermemesi gerekmektedir. Kişiye özel olan kullanıcı parolalarının başka kişilerle paylaşılmaması gerekmekte olup parolaların güvenliğinden kullanıcılar bizzat sorumludur. Kullanıcıların parolalarını istedikleri zaman ya da MUB'un belirleyeceği aralıklarla değiştirmeleri gerekmektedir.

Parolaların unutulması ihtimaline karşı Güvenlik Sorusu tanımlanması zorunludur. Parolaların unutulması halinde kullanıcıların, giriş sayfasında yer alan "Parolamı unuttum" bağlantısını tıklayarak güvenlik sorusunu cevaplamaları gerekmektedir. Güvenlik sorusu doğru cevaplandığında sistem tarafından kullanıcının kayıtlı e-posta adresine geçici bir parola gönderilmektedir. Kullanıcıların, parolasını ve güvenlik sorusunu hatırlamaması durumunda MUB tarafından kendilerine geçici bir parola tanımlanır. Geçici parolalar kullanıcılar tarafından İçDen'e ilk girişte değiştirilir.

Kullanıcı parolalarının 5 (beş) kez yanlış girilmesi durumunda kullanıcının sisteme girişi güvenlik amacıyla bloke edilir. Kullanıcıların parola blokesi MUB tarafından kaldırılır.

#### **Çıkış İşlemleri**

**Madde 8** - İçDen'den güvenli çıkış için "Çıkış" butonu kullanılır. Doğrudan ekranın kapatılması halinde kullanıcı sistemde aktif olarak görünmeye devam ettiğinden MUB tarafından belirlenen süre kadar İçDen'e giriş engellenir. Bu süreden önce sisteme giriş yapılabilmesi için 47 nci maddede açıklanan hususlar uyarınca işlem yapılır.

30 dakika boyunca İçDen üzerinde her hangi bir işlem yapılmazsa kullanıcı İçDen'den çıkış yapmış sayılır ve yeniden giriş yapması istenir.

#### **Roller**

**Madde 9** - İçDen'in kullanımına ilişkin olarak; MUB, Başkan, İç Denetçi ve Dış Değerlendirme Uzmanı olmak üzere dört farklı yetkiye sahip rol tanımlanmıştır. Gözetim Sorumluluğu farklı bir rol olmamakla birlikte, Gözetim Sorumlusuna (GS) denetim/danışmanlık göreviyle sınırlı olarak farklı yetkiler tanımlanmıştır.

MUB, Başkan, Dış Değerlendirme Uzmanı, GS ve İç Denetçinin rol ve yetkilerini gösteren tabloya **EK-l**'de yer verilmiştir.

# ÜÇÜNCÜ BÖLÜM Denetim Evreni

# **Denetçi Modülü**

**Madde 10** - "Denetçi" modülünde yer alan adı-soyadı, sertifika numarası, unvanı, sertifika derecesi ve atanma tarihi (iç denetçiliğe ilk atanma tarihi) ile Dış Değerlendirme Uzmanlığına ilişkin bilgiler MUB tarafından girilir. Bu modülde yer alan Genel, Mezuniyet, Yabancı Dil, Yayınlar, Sertifika ve Eğitim sekmelerine girişler denetçiler tarafından, Güvenlik sekmesindeki girişler ise Başkan tarafından yapılır.

Denetçinin ücretsiz izne ayrılması, muvazzaf askerlik hizmetini yerine getirmesi, yurtdışı yüksek lisans ve doktora veya TODAİE'de yüksek lisans programına katılması, idari bir göreve atanması, emekli olması, başka bir iç denetim birime geçmesi vb. durumlarda yetkisiz erişimlerin engellenmesi amacıyla ilgili denetçi Başkan tarafından Güvenlik sekmesinden pasif hale getirilir. Pasif hale getirilen denetçiler diğerlerinden farklı renkle gösterilir.

"Denetçi" modülündeki; Mezuniyet sekmesinde "Üniversite", "Bölüm", "Mezuniyet Düzeyi" parametreleri; Yabancı Dil sekmesinde "Yabancı Dil Sınavı" parametresi; Yayınlar sekmesinde "Tipi" parametresi; Sertifika sekmesinde "Sertifika" parametresi MUB tarafından belirlenir. Bu parametrelere yeni hususların eklenmesine yönelik ihtiyaçlar İçDen koordinatörleri aracılığıyla MUB'a iletilir.

#### **Birimler Modülü**

**Madde 11** - "Birimler" modülünde yeni birim (ana birim ve alt birim) girişi ve değişiklikler Başkan tarafından yapılır.

Modülde yer alan birimlerden herhangi birinin kapanması durumunda, ilgili birimde geçmiş dönemlerde yürütülen herhangi bir denetim bulunmuyorsa söz konusu birimin silinmesi mümkündür. İlgili birimde geçmiş dönemlerde yürütülen bir denetim mevcutsa, birim adı tıklandığında açılan pencerede pasif kutucuğunun işaretlenmesi ve kapanmaya ilişkin notların "Notlar" alanına girilmesi gerekmektedir. Pasif olarak belirlenen birimler diğerlerinden farklı renkle gösterilir.

Modülde yer alan birimlerden herhangi birinin adında değişiklik olması halinde birim adı tıklandığında açılan pencerede birim adı değiştirilerek, ilgili değişikliklere ilişkin notların "Notlar" alanına girilmesi gerekmektedir.

"Birimler" modülündeki "Kategori" ve "Birim Tipi" parametreleri MUB tarafından belirlenir. Bu parametrelere yeni hususların eklenmesine yönelik ihtiyaçlar İçDen koordinatörleri aracılığıyla MUB'a iletilir.

#### **Faaliyetler Modülü**

**Madde 12** - "Faaliyetler" modülüne veri girişi Başkan tarafından yapılır. Bu modülde kurumların geçmişte yürütmüş olduğu faaliyetler ile cari dönemde yürütmekte olduğu tüm faaliyetler yer alır. Yeni bir faaliyet tanımlanırken, faaliyetlerin ana faaliyet ve alt faaliyet ikili kırılım) şeklinde tanımlanması ayrıca ilgili oldukları birimlerle ilişkilerinin kurulması gerekmektedir.

Modülde yer alan faaliyetlerden herhangi birinin sonlandırılması durumunda, ilgili faaliyete ilişkin geçmiş dönemlerde yürütülen herhangi bir denetim bulunmuyorsa söz konusu faaliyetin silinmesi mümkündür. İlgili faaliyete ilişkin geçmiş dönemlerde yürütülen bir denetim mevcutsa, faaliyet adı tıklandığında açılan pencerede pasif kutucuğunun işaretlenmesi ve faaliyetin sonlandırılmasına ilişkin notların "Notlar" alanına girilmesi gerekmektedir. Pasif olarak belirlenen faaliyetler diğerlerinden farklı renkle gösterilir.

Modülde yer alan faaliyetlerden herhangi birinin içeriğinde değişiklik olması halinde, faaliyet adı tıklandığında açılan pencerede değişiklikler yapılarak, ilgili değişikliklere ilişkin notların "Notlar" alanına girilmesi gerekmektedir.

"Faaliyet" modülünde "Tipi" ve "Kategori" parametreleri MUB tarafından belirlenir. Başkanlıklar tarafından bu parametrelere eklenmesi talep edilen hususlar İçDen koordinatörleri aracılığıyla MUB'a iletilir.

#### **Denetim Evreni Modülü**

**Madde 13** - "Denetim Evreni" modülüne veri girişi Başkan tarafından yapılır. Bu modülde kurumların cari dönemde yürütmekte olduğu tüm faaliyetler yer alır. Yeni bir faaliyet girilirken mevcut bir faaliyete ait kodun kullanılmamasına dikkat edilmesi gerekir. "Faaliyetler" modülünde yapılan girişlerde olduğu gibi "Denetim Evreni" modülünden yapılacak girişlerde de faaliyetlerin ilgili olduğu birimlerle ilişkisinin kurulması gerekir.

Kurumsal düzeyde kütüphane oluşturulması amacıyla, kurumların İçDen kullanmaya başlamadan önce yaptıkları denetimlerde kullandıkları risk, kontrol ve test bilgileri bu modül kullanılarak Denetim Evrenlerine eklenebilir. Diğer taraftan, ilgili risk, kontrol ve testlerin "Yeni" bölümü altında risk, kontrol ve testlere ait "Havuzdan Al" seçeneği kullanılarak "Kütüphane" modülünden Denetim Evrenine eklenmesi de mümkündür. Ayrıca, aynı bölümde "Ana Faaliyet" kısmı altında yer alan " Havuzundan Al (MUB)" seçeneği yardımıyla MUB tarafından sisteme yüklenilen bilgi teknojilerine ait faaliyet/risk/kontrol/testler de Denetim Evrenine eklenebilir.

"Denetim Evreni" modülünde Başkan tarafından silme işlemi yapılabilir. Bu modülden bir faaliyetin silinmesi durumunda söz konusu faaliyet "Faaliyet" modülünde yer almaya devam eder.

### DÖRDÜNCÜ BÖLÜM

Yönetim Faaliyetleri

### **Plan Dönemi Modülü**

**Madde 14** - "Plan Dönemi" modülüne veri girişleri Başkan tarafından yapılır. Üç yıllık bir Plan dönemine ilişkin bilgiler girildikten sonra bu Plana ait her bir Program dönemi detay tanımlama bölümü kullanılarak oluşturulur ve cari yıla ilişkin olmayan her bir Program dönemi için "Aktif Olmayan Yıl" kutucuğu işaretlenir.

Plan ve Program çalışmaları her yılın Kasım ayında yapılır. Bu çalışmalar kapsamında üç yıllık plan dönemi (örneğin 2017 yılı Kasım ayında 2017-2019 Plan Dönemi tanımlanması gibi) ve yeni İç Denetim Planına uygun olarak program yılları (örneğin 2017-2019 Plan Dönemi için 2017, 2018 ve 2019 yılları denetim programları) yeniden tanımlanır.

"Plan Dönemi" modülündeki "Risk Değerlendirme Yöntemi" parametresi MUB tarafından belirlenir. İç Denetim Yönergelerinde değişiklik yapılması şartıyla; düşük, orta ve yüksek risk düzeyindeki puanların değişikliğine (risk değerlendirme yönteminin değiştirilmesine) ilişkin talepler İçDen koordinatörleri aracılığıyla MUB'a iletilir. Talebin uygun görüldüğü durumlarda "Parametreler" modülünden ilgili Başkanlık için yeni bir risk değerlendirme yöntemi tanımlaması yapılabilir.

#### **Makro Risk Değerlendirmesi Modülü**

**Madde 15** - "Makro Risk Değerlendirmesi" modülüne veri girişleri, denetçiler, üst düzey yöneticiler ve üst yöneticinin de görüşü alınmak suretiyle Başkan tarafından yapılır ve onaylanır.

Mevcut süreç bilgilerinin ekrana getirilmesinin ardından;

- a) Bir önceki plan dönemi makro risk değerlendirmesinde kullanılan oran ve risk puanları, cari plan dönemi makro risk değerlendirmesinde de kullanılmak isteniyorsa "Bir Önceki Dönem Oran ve Risk Puanı Getir" butonuna,
- b) Daha önceki program dönemlerinde denetime tabi tutulmuş ve rapor veya izleme sonrası risk güncellemesi yapılmış olan süreçlere ilişkin risk değerlendirmesi, cari program dönemi makro risk değerlendirmesine yansıtılmak isteniyorsa "Önceki Denetimlere Göre Risk Puanlarını Güncelle" butonuna,
- c) Bir önceki program döneminde yer alan risk faktörleri cari program dönemi makro risk değerlendirmesinde kullanılmak isteniyorsa, "Bir Önceki Dönem Risk Faktörlerini Getir" butonuna basılmalıdır.

"Önceki Denetimlere Göre Risk Puanlarını Güncelle" butonuna basıldığında ekrana yansıyan risk puanları, rapor veya izleme sonrasında her bir sürece ilişkin puanlanan risklerin ortalaması alınarak belirlenir.

Denetim Evreninde tanımlanmış en alt seviyede her bir faaliyet için risk değerlendirmesi yapılır. Her bir faaliyet için risk faktörleri en az bir etki ve bir olasılık faktörü içerecek şekilde üçten az olmamak üzere seçilir ve seçilmiş olan risk faktörlerine ilişkin açıklamalar ilgili bölüme girilir. Daha sonra her bir alt faaliyete ilişkin belirlenen risk faktörleri göz önünde bulundurularak risk puanlaması yapılır.

Her bir alt faaliyetin ana faaliyetteki önem düzeyi göz önünde bulundurularak alt faaliyetlere ağırlık (yüzde) verilir. Ağırlık verilmemesi durumunda İçDen her bir alt faaliyetin eşit ağırlıkta etkisi olduğu varsayımıyla ana faaliyetin puanını hesaplar.

"Makro Risk Değerlendirmesi" modülündeki risk faktörleri parametresi MUB tarafından belirlenir. İhtiyaç duyulması halinde Başkanlık, "Parametreler" modülünden idaresine özgü ayrı risk faktörleri belirleyip kullanabilir.

#### **Denetim Alanları Modülü**

**Madde 16** - "Denetim Alanları" modülüne veri girişleri Başkan tarafından yapılır.

Başkan denetim alanlarının belirlenmesi sürecinde denetçilerin, üst düzey yöneticilerin ve üst yöneticinin de görüşlerine başvurabilir. Denetim Evreninde yer alan her bir faaliyet müstakil bir denetim alanı olarak belirlenebileceği gibi birbiriyle ilişkili olanlar birleştirilerek de denetim alanları oluşturulabilir. Birden fazla faaliyetin birleştirilerek bir denetim alanı oluşturulması halinde bu faaliyetlerin birleştirilme gerekçesi "Açıklamalar" kısmında kayıt altına alınmalıdır.

Denetim evreninde yer alan faaliyetlerin her birinin bir denetim alanına dâhil edilip edilmediği *"Denetim Alanı Dışı Faaliyetlerin Raporu"* kullanılarak tespit edilir. Bu raporda açıkta kalan faaliyet ya da faaliyetler bulunması halinde bu faaliyetlerin de bir denetim alanına dâhil edilmesi ya da tek başına bir denetim alanı olarak belirlenmesi zorunludur.

Bir denetim alanı oluşturulurken faaliyetlerin ilişkili olduğu tüm birimler sıralanarak görüntülenir. Denetim görevinin uygulanacağı birimler sınırlandırılmak isteniyorsa, hariç tutulacak birimler seçilerek silinir.

Her bir denetim alanı için rakamlardan oluşan bir kod ve denetim alanındaki faaliyetleri ifade edecek şekilde bir başlık belirlenir.

Denetim alanına dâhil edilen bir faaliyetin birim ile ilişkisi kurulmamış ise "Denetim Evreni" veya "Faaliyet" modülünden faaliyet ile birim ilişkisi kurulduktan sonra çalışmalara devam edilmesi gereklidir.

Daha önce bir denetime/danışmanlığa konu olmamış ve sehven oluşturulmuş ya da içerisinde bulunan faaliyetler kurumun/birimin görev tanımından çıkarılmış bir denetim alanı silinmek istenirse denetim alanının bulunduğu satır başındaki "Sil" bağlantısına tıklanmalıdır. Diğer taraftan, ilgili denetim alanı üzerinden geçmiş dönemlerde yürütülen bir denetim/danışmanlık mevcutsa, "Denetim Alanını Sil" butonuna basılması suretiyle söz konusu denetim alanının pasif hale getirilmesi gerekmektedir. Pasif olarak belirlenen denetim alanları diğerlerinden farklı renkle gösterilir.

Program yılı içerisinde gerçekleştirilecek geniş kapsamlı danışmanlık faaliyetlerine ilişkin alanların oluşturulmasında da bu maddede belirtilen esaslar izlenir. Girişi yapılan geniş kapsamlı danışmanlık faaliyetleri "Denetim Planı" ve "Denetim Programı" modüllerine yansır.

# **Denetim Stratejisi Modülü**

**Madde 17** - "Denetim Stratejisi Modülü"ne veri girişleri Başkan tarafından yapılır. Kaynak tahsisi, yürürlükteki Kamu İç Denetim Strateji Belgesi ve mevzuatla belirlenen oranlar esas alınarak yüzde olarak girilir. Bu kapsamda denetim için yüzde altmışın altında, dönemsel gözden geçirme faaliyeti için ise yüzde birin üstünde bir kaynak tahsisi yapılmamalıdır. Taslak denetim stratejisine ilişkin Rapor alınıp üst yöneticiyle görüşüldükten sonra Denetim Stratejisine son şekli verilir ve Başkan tarafından onaylanır.

Danışmanlık faaliyetleri için tahsis edilecek kaynak yüzdesi belirlenirken, dar ve geniş kapsamlı danışmanlık faaliyetleri bir arada değerlendirilir.

"Denetim Büyüklüğü" bölümünde, ortalama denetim süreleri saat bazında belirlenerek veri girişi yapılır.

Yönetmelik uyarınca "Denetim Sıklığı", yüksek ve orta risk düzeyine sahip denetim alanları için 36 aydan daha fazla belirlenemez.

"Denetçiler" sekmesinden İç Denetçilerin plan dönemine ilişkin tahmini net çalışma süreleri girilir. Mevzuatla öngörülen izinlerin tamamı topluca "Yıllık İzin", Resmi Tatiller için öngörülen sürelerin toplamı ise "Resmi Tatiller" bölümüne girilir.

"Denetim Stratejisi" modülündeki denetim sıklığı ve kaynak tahsisi parametreleri Yönetmelik, Rehber ve Kamu İç Denetim Strateji Belgesinde belirlenen esaslara göre MUB tarafından belirlenir.

#### **Denetim Planı Modülü**

**Madde 18** - Denetim Stratejisiyle belirlenen kurallara göre İçDen tarafından otomatik olarak oluşturulan İç Denetim Planı, kaynak kısıtı göz önünde bulundurulmaksızın hazırlanan durumu yansıtır. Kaynağın yeterli olması halinde bu şekilde oluşturulan Plan aynen uygulanabileceği gibi, İçDen tarafından otomatik olarak ilgili yıllara dağıtılan denetim alanları arasındaki değişiklik, Başkan tarafından program yılları kutucuğundaki işaretler kaldırılarak veya kutucuğa işaretler konularak yapılabilir. Üst yöneticinin İç Denetim Planını imzalamasını müteakip söz konusu Plan, Başkan tarafından "Denetim Planı" modülünden onaylanır.

İçDen tarafından otomatik olarak oluşturulan İç Denetim Planına göre kaynağın yetersiz olması ve kısa vadede artırılmasının mümkün olmaması durumunda, denetim alanının aktif program yılı kutucuğundaki işaretler kaldırılarak, mevcut kaynak ile denetlenebilecek/danışmanlık yapılabilecek denetim alanları belirlenir. Bu doğrultuda, aktif program yılından çıkarılan denetim alanları, ihtiyaç duyulan kaynağın doğru belirlenebilmesi ve raporlanabilmesi amacıyla sonraki program yıllarına eklenir. Ayrıca denetim alanının ilgili program yılı kutucuğundaki işaretin kaldırılması durumunda yapılan değişikliğe ilişkin gerekçe, açıklama ile kayıt altına alınır. Üst yöneticinin İç Denetim Planını imzalamasını müteakip söz konusu Plan, Başkan tarafından "Denetim Planı" modülünden onaylanır.

### **Denetim Programı Modülü**

**Madde 19** - İç Denetim Planında, denetim programına (aktif program yılı) dâhil edilen denetimler/danışmanlıklar bu modülde görüntülenir. Programda yer alan denetimlere/danışmanlıklara ilişkin; başlama ve bitiş tarihleri, denetim türü/danışmanlık, denetim türü 2, görevlendirilecek denetçiler ile GS bilgileri Başkan tarafından girilir.

Dar kapsamlı danışmanlık faaliyetleri (mevzuata görüş verme, toplantılara katılma, eğitim verme), dönemsel gözden geçirme, izleme ve yönetim faaliyetlerine ilişkin başlama ve bitiş tarihleri ile bu faaliyetlerde görevlendirilecek denetçi bilgileri Başkan tarafından "Denetim Dışı" sekmesinden girilir.

"Grafik" sekmesinde yer alan zaman çizelgesi ile denetim tarihleri itibariyle denetim alanları; "Denetçiler" sekmesinde yer alan zaman çizelgesi ile denetçiler itibariyle denetim tarihleri ve denetim alanları görüntülenebilmektedir.

Denetim/Danışmanlık başlama ve bitiş tarihleri, İç Denetim Programı çıktısında denetlenme sırası olarak görüntülenir. İçDen tarafından oluşturulan İç Denetim Programı dokümanı üzerinde gerekli şekilsel düzeltmeler yapılarak son hali verilir ve üst yöneticinin imzasına sunulur. Üst yöneticinin Programı imzalamasını müteakip söz konusu Program, Başkan tarafından Denetim Programı modülünden onaylanır.

Denetim Programı onaylandıktan sonra onay Başkan tarafından geri alınamaz. Denetim Programında revizyona ihtiyaç duyulması halinde durum İçDen koordinatörleri tarafından MUB'a iletilir.

Denetim Programı modülündeki denetim türleri ile denetim dışı iç denetim faaliyet türlerine ilişkin parametreler MUB tarafından belirlenir.

#### **Program Dışı Denetim/Danışmanlık Modülü**

**Madde 20** - Denetim programında yer almayan ancak yıl içerisinde ortaya çıkan ihtiyaçlardan kaynaklı yeni denetim/danışmanlık girişleri bu modülden yapılır. Bu modülde yer alan denetim alanı, plan dönemi, denetim türü/danışmanlık, denetim türü 2, gözetim sorumlusu, denetçiler ve tarih bölümlerine ilişkin veri girişleri Başkan tarafından gerçekleştirilir. Girişleri tanımlanan program dışı denetim/danışmanlıklar, denetim programında yer alan denetim/danışmanlıklara benzer şekilde, belirlenen başlama tarihinden en geç bir hafta önce Başkan tarafından "Denetim/Danışmanlık Başlatma" modülünden başlatılır.

#### **Program Dışı Diğer Görevler Modülü**

**Madde 21** - Yıl içerisinde ortaya çıkabilecek olan dar kapsamlı danışmanlık faaliyetlerine ve dönemsel gözden geçirmelere ilişkin girişler bu modülden yapılır. Dar kapsamlı danışmanlık faaliyetleri "Denetim Dışı Görevler" bölümünden, dönemsel gözden geçirmeler "Kalite Güvence" bölümünden başlatılır, yürütülür ve tamamlanır.

# BEŞİNCİ BÖLÜM

# Denetim Görevleri

### **Denetim/Danışmanlık Başlatma Modülü**

**Madde 22** - Denetim/danışmanlık görevi "Denetim Programı" modülünde belirlenen başlama tarihinden en geç bir hafta önce Başkan tarafından başlatılır. Denetimin/danışmanlığın başlatılmasıyla birlikte, görevlendirilen denetçilere ve GS'ye sistem tarafından bilgilendirme e-postası gönderilir. Yürürlükteki iç denetim programıyla üst yöneticiden gerekli yetki alınarak denetim/danışmanlık ekibi ve tarihlerinde değişiklik yapılabilir. Bu değişiklikler Başkan tarafından "Denetçiler" sekmesi kullanılmak suretiyle yapılır.

Denetim/danışmanlık görevine ilişkin amaç, kapsam, yöntem ve ihtiyaç duyulması halinde özel not Başkan tarafından bu modülden girilebilir. Başlatılan denetimler/danışmanlıklar, denetlenen/danışmanlık hizmeti verilen birimlere ise Rehberdeki esaslar göz önünde bulundurularak yazışmayla bildirilir.

Üst Yönetici talimatı gereğince bir denetimin/danışmanlığın iptal edilmesi söz konusu olduğunda Denetim/Danışmanlık Başlatma, Görev Süre Planı, Risk Kontrol Matrisi ve Çalışma Planı modüllerinde yer alan "Denetimi/Danışmanlığı İptal Et" butonu kullanılarak söz konusu denetimin/danışmanlığın Başkan tarafından iptal edilmesi mümkündür. "Denetimi/Danışmanlığı İptal Et" butonuna tıklandığında açıklama ve denetim/danışmanlık iptaline dayanak oluşturan belge İçDen'e yüklenmek suretiyle denetim/danışmanlık iptal işlemi tamamlanır. İptal edilen denetimlerde/danışmanlıklarda iptal işleminin yapıldığı aşamaya kadar sisteme girilmiş olan veriler görüntülenebilir

# **Görev Süre Planı Modülü**

**Madde 23** - Ön çalışma, saha çalışması ve raporlama aşamalarına ilişkin takvim denetim ekibi tarafından birlikte belirlenir ve bu modüle veri girişi GS tarafından yapılır.

MUB tarafından belirlenmiş olan ve sistemde yer alan ön çalışma görevlerinden gerekli olduğu düşünülenler veya yeni görevler GS tarafından eklenerek ön çalışma görevleri belirlenir. Daha sonra bu görevlerin hangi tarihlerde ve hangi denetçiler tarafından yürütüleceği bilgileri GS tarafından girilir. Sistemde her bir göreve yalnızca bir denetçi atanması gerekir.

# **Ön Çalışma Modülü**

**Madde 24** - Bu modülde ön çalışma görevlerine ilişkin veri girişleri denetçiler tarafından yapılır. Bu kapsamda denetçiler tarafından tamamlanan görevler, GS tarafından incelenerek onaylanır veya tekrar gözden geçirilmesi hususunda ilgili denetçiye bilgi verilir.

Bu modülde ihtiyaç olması halinde açılış toplantısı tutanağı da dâhil olmak üzere dosya eklenebilir. Danışmanlık faaliyetlerinin ilgili birim ile hazırlanacak olan mutabakat metnine dayalı olarak yürütülmesi esas olup söz konusu metin de bu modülün "Dosyalar" sekmesinden eklenebilmektedir. Ayrıca, danışmanlık faaliyeti yürütülmesi durumunda modülde yer alan "Danışmanlık" sekmesinde, mutabakat metnine dayalı olarak ilgili danışmanlık faaliyetinde izleme yapılıp yapılmayacağına göre "İzleme Var", "İzleme Yok" seçenekleri yer almaktadır. Bu seçim Başkan yetkisindedir.

Bu aşamada bir kontrolün tasarımının yetersiz olduğu şeklinde bir değerlendirme yapılması halinde, bu değerlendirmenin uygun saha çalışması testleriyle desteklenmesi ve bu tasarım eksikliğinin yol açtığı sorunların ortaya konulması zorunlu olduğundan, ön çalışma aşamasında bulgu olabilecek derecede önemli bir tespitle karşılaşılması durumunda, "Risk Kontrol Matrisi" modülünde söz konusu tespitle ilişkili risk, kontrol ve saha çalışması testinin mutlaka tanımlanması gerekmektedir. Aksi takdirde ön çalışmadan gelen tespit, "Saha Çalışması" modülünde olumsuz testler arasında görüntülenmekle birlikte, bu tespitten bulgu oluşturulması mümkün olmayacaktır.

### **Risk Kontrol Matrisi Modülü**

**Madde 25** - Bu modülde risk, kontrol ve test girişleri denetçiler veya GS tarafından yapılır.

Denetim faaliyetinde, ilk aşamada denetim ekibince en az bir risk tanımı içerecek şekilde veri girişleri yapılır. Daha sonra risk analizi modelinde en az bir risk puanı belirlenerek mikro risk değerlendirmesi tamamlanır. Risk değerlendirmesinin sonuçlarına göre, Rehberdeki esaslar göz önünde bulundurularak test edilmesine karar verilen kontrollere ilişkin testlerin girişi yapılır. Girişler yapılırken risk, kontrol ve test birden fazla faaliyete ilişkinse her bir faaliyet için ayrı ayrı risk, kontrol ve test ataması yapmak yerine "çoklu ekle" seçeneği kullanılabilir.

Danışmanlık faaliyetinde ise, genel olarak işlemler denetim faaliyetindeki gibi yürütülmekle birlikte, risk ve kontrol eklenmesi zorunlu değildir. Ancak risk ve kontrole bağlı olmaksızın en az bir test eklenmesi gerekmektedir. Danışmanlık faaliyetinde risk ve kontrol eklenmediği durumda, rapor sonrası risk güncellemesi ve izleme sonrası risk güncellemesi modüllerinde Başkan tarafından herhangi bir güncelleme işlemi yapılmadan "Tamamla" butonuna basılarak bir sonraki aşamaya geçilebilir.

Risk ve kontrol bilgileri girilirken, bu bilgilerin ön çalışmanın hangi görevinden elde edildiği veya diğer bir kaynaktan elde edilmişse bu verinin kaynağı "Referans" bölümünde açıkça belirtilmelidir.

Denetim alanı kapsamında yer alan bir faaliyete ilişkin olarak denetlenecek birimler Denetim Alanı Modülünde sınırlandırılmamışsa, ilgili faaliyete ilişkin tüm birimler bu modülde görüntülenir. Saha çalışması testlerinin uygulanacağı birimler, yapılacak mikro risk değerlendirmesi (risk puanlaması) sonuçları ve denetim kaynağına göre belirlenir. Değerlendirme sonucu test yapılması öngörülmeyen risk ve kontroller için her hangi bir test girişi yapılmamalıdır.

Her bir denetçi tarafından risk, kontrol ve testlere ilişkin ayrı çalışmalar yürütülse dahi, bu modüle girilecek verilerin son şekline denetim ekibince birlikte karar verilmelidir. Denetçiler ya da GS farklı risk/kontrol/test üzerinde aynı anda işlem yapabilirler. Fakat bir denetçi başka bir denetçi tarafından oluşturulan risk/kontrol/test üzerinde değişiklik yapamaz. Diğer taraftan Risk Kontrol Matrisi Başkan tarafından onaylanana kadar kendi oluşturduğu risk/kontrol/test üzerinde değişiklik yapabilir. Risk, kontrol ve test bilgilerinin tek elden girilmesinin faydalı olacağı durumlarda girişlerin GS tarafından yapılması uygun olacaktır.

Aynı birimde yapılacak her bir test için yalnızca bir denetçi atanması esastır. Bir testin birden fazla denetçi tarafından yapılmasına ihtiyaç duyulması halinde, içerik olarak aynı testlere farklı kodlar verilmesi suretiyle farklı denetçilere atama yapılabilir.

Risk Kontrol Matrisi GS tarafından tamamlandığında, sistem tarafından gönderilecek bir e-posta aracılığıyla Başkan bilgilendirilir. Başkan tarafından gerekli incelemeler yapılarak Risk Kontrol Matrisi onaylanır veya gerekli değişiklikler yapılmak üzere reddedilir. Gerekli değişiklikler yapıldıktan sonra GS, Risk Kontrol Matrisini, Başkana onaylanmak üzere tekrar gönderir. Başkanın Risk Kontrol Matrisini onaylamasının ardından GS'ye bilgilendirme epostası gönderilir. Ayrıca, onayın ardından girişleri gerçekleştirilmiş olan risk, kontrol ve testler Kütüphane'nin ilgili modüllerine yansır. Risk Kontrol Matrisinin tamamlanmasının ardından istenirse "Denetim Evrenine Ekle" butonuna basılması suretiyle girişi yapılan risk, kontrol ve testlerin denetim evrenine (ilişkili olunan faaliyetlerin altına) yansıması da sağlanabilir.

Bu modülde yer alan "Risk Tipi, İç Kontrol Amaçları, Kontrol Türü, Kontrol Kategorisi, Kontrol Düzeyi, Kontrol Standardı, Test Kategorisi ve Test Yöntemi" parametreleri MUB tarafından belirlenir.

### **Çalışma Planı Modülü**

**Madde 26** - "Çalışma Planı" modülüne veri girişleri GS tarafından yapılır. "Denetim Başlatma" Modülünde girilen denetimin amaç, kapsam ve yöntemi, yapılan ön çalışmalar neticesinde elde edilen bilgiler doğrultusunda GS tarafından bu aşamada güncellenebilir. Yürürlükteki iç denetim programıyla üst yöneticiden gerekli yetki alınarak denetim/danışmanlık ekibi ve tarihlerinde değişiklik yapılabilir. Bu değişiklikler Başkan tarafından "Denetçiler" sekmesi kullanılmak suretiyle yapılır.

GS tarafından saha çalışması testlerine ilişkin görevlendirmeler ile testlerin yapılacağı tarihler girilir. Çalışma Planının GS tarafından tamamlanmasından sonra sistem tarafından Başkana bilgilendirme e-postası gönderilir. Başkan en geç iki iş günü içerisinde çalışma planını onaylar veya gerekli değişiklikler yapılmak üzere reddeder.

#### **Saha Çalışması Modülü**

**Madde 27** - Bu modüle veri girişlerinin denetçiler tarafından yapılması esastır.

İç denetçiler kendilerine atanmış olan testleri bu aşamada yaparlar. Testler olumlu ya da olumsuz olarak sonuçlandırılır. Testlerin sonucunda kritik önem düzeyinde bulgu oluşturması muhtemel bir tespit yapılması halinde, bu testin olumsuz sonucunu vurgulamak için olumsuz seçeneğiyle birlikte bayrak kutucuğu da işaretlenir. Öte yandan olumlu sonuçlanan testlerde, tespitin iyi uygulama örneği olduğunun düşünülmesi halinde olumlu seçeneği ile birlikte bayrak kutucuğu da işaretlenir.

İç denetçiler tarafından tamamlanan testler, GS tarafından incelenerek onaylanır veya ilgili denetçiden tekrar gözden geçirmesi istenir.

"Bulgular/Tespit ve Değerlendirmeler" sekmesinde; olumlu seçeneğiyle birlikte bayrak kutucuğu da işaretlenen testler iyi uygulama örneği alt sekmesinin altında, olumsuz sonuçlanan testler ise "olumsuz" alt sekmesinin altında yer alır.

Olumsuz sonuçlanan testler denetim ekibi tarafından gözden geçirilerek bulguların/tespit ve değerlendirmelerin oluşturulması aşamasına geçilir. Bulguların/tespit ve değerlendirmelerin denetçiler tarafından oluşturulması esastır. Ancak birden fazla testin farklı denetçiler tarafından yapılması ve bu testlerden tek bir bulgu/tespit ve değerlendirme oluşturulması durumunda, söz konusu bulgu/tespit ve değerlendirme GS veya GS tarafından

görevlendirilen denetçi tarafından oluşturulur. Oluşturulan bu bulgular/tespit ve değerlendirmeler ancak oluşturan denetçi veya GS tarafından geri alınabilir.

Bir testten tek bulgu/tespit ve değerlendirme oluşturulması esas olmakla birlikte, birden çok testten de tek bir bulgu/tespit ve değerlendirme oluşturulabilir. Ancak bir testten birden çok bulgu/tespit ve değerlendirme oluşturulamaz. Ayrıca "ön çalışma" modülüne ilişkin açıklamalarda da belirtildiği üzere sadece ön çalışma testlerinden bulgu/tespit ve değerlendirme oluşturulamamakta olup, ön çalışma testlerinin saha çalışması testleriyle desteklenmesi gerekmektedir. Oluşturulan bulgular, GS veya denetçinin ilgili bulguyu/tespit ve değerlendirmeyi tamamlamasından önce bulguyu/tespit ve değerlendirmeyi oluşturan kişi tarafından silinebilir.

Denetim faaliyetlerinde iyi uygulama örneği olarak belirlenen testler, bulgu oluşturma sırasında iyi uygulama olarak ekranda görüntülenir. Bulgular/tespit ve değerlendirmeler ve iyi uygulama örnekleri denetçiler tarafından tamamlandıktan sonra GS tarafından incelenerek onaylanır veya tekrar gözden geçirilmek üzere ilgili denetçiye bilgi verilir. Bulgu/tespit ve değerlendirme, denetlenen/danışmanlık hizmeti verilen birimle e-posta ile paylaşılacaksa, GS tarafından denetlenen/danışmanlık hizmeti verilen birim yöneticisinin e-posta adresi bilgisi girilir.

"Saha Çalışması" modülündeki bulgu önem düzeyi parametresi MUB tarafından belirlenir.

# ALTINCI BÖLÜM

# Raporlama

### **Bulguların/Tespit ve Değerlendirmelerin Paylaşılması Modülü**

**Madde 28** - Bu modüle veri girişleri GS tarafından yapılır. GS tarafından bulgu/tespit ve değerlendirme unsurlarından hangilerinin denetlenen/danışmanlık hizmeti verilen birim ile paylaşılacağına da bu aşamada karar verilir. "Saha Çalışması" modülünde denetlenen/danışmanlık hizmeti verilen birim yöneticisinin e-posta adresi girilerek tamamlanan bulgu/tespit ve değerlendirme, GS tarafından onaylanır ve gözden geçirilmek üzere Başkana gönderilir. Başkan tarafından, bulgular önem düzeyi ve maddi hata bakımından, tespit ve değerlendirmeler ise maddi hata bakımından gözden geçirilir ve bu hususlarda sorun olması durumunda gerekçesi ile birlikte düzeltilmesi için GS'ye geri gönderilir.

Başkan tarafından gözden geçirilen bulgular/tespit ve değerlendirmeler planlanan kapanış toplantısı tarihini de içerecek şekilde GS tarafından denetlenen/danışmanlık hizmeti verilen birimle e-posta aracılığıyla paylaşılır.

Bulguların/tespit ve değerlendirmelerin e-posta aracılığıyla paylaşılmasının tercih edilmemesi durumunda Başkanlıklar, bulguları/tespit ve değerlendirmeleri kurum içi yazışma ile denetlenen/danışmanlık hizmeti verilen birimle paylaşır. Denetlenen/danışmanlık hizmeti verilen birimden kurum içi yazışmayla gelen görüşler "Denetlenenin Görüşü" modülüne GS tarafından girilir.

#### **Denetlenenin Görüşü Modülü**

**Madde 29** - Bu modüle veri girişleri denetlenen/danışmanlık hizmeti verilen birim veya GS tarafından yapılır.

Bulguların/tespit ve değerlendirmelerin e-posta aracılığıyla paylaşıldığı durumda, denetlenen/danışmanlık hizmeti verilen birim bulguya/tespit ve değerlendirmeye katılıyorsa, e-posta ile gönderilen bağlantıya giriş yaparak eylem planını bildirir. Denetlenen/danışmanlık hizmeti verilen birim bulguya/tespit ve değerlendirmeye katılmıyorsa gerekçesini belirtir. Söz konusu eylem planı veya katılmama gerekçeleri "Denetlenenin Görüşü" modülüne kaydedildiğinden, GS tarafından bu modüle veri girişi yapılmasına gerek olmayacaktır.

Bulguların/tespit ve değerlendirmelerin e-posta aracılığıyla paylaşılmasının tercih edilmemesi durumunda, modülde yer alan bulgu/tespit ve değerlendirme paylaşım formu aracılığıyla paylaşılan bulgulara/tespit ve değerlendirmelere ilişkin denetlenen/danışmanlık hizmeti verilen birimce gönderilen eylem planı veya katılmama gerekçesi GS tarafından "Denetlenenin Görüşü" modülüne girilir.

Bu modülde ihtiyaç olması halinde kapanış toplantısı tutanağı dosya olarak eklenebilir.

Bulgu/tespit ve değerlendirme denetlenen/danışmanlık hizmeti verilen birimle paylaşıldıktan sonra denetlenen/danışmanlık hizmeti verilen birimden gelen görüş doğrultusunda bulgunun/tespit ve değerlendirmenin esasına ilişkin olarak denetim ekibi tarafından temel bir hatanın yapıldığının kabul edilmesi ve artık bulgunun/tespit ve değerlendirmenin konusunun kalmadığının anlaşılması üzerine GS tarafından bulgu/tespit ve değerlendirme iptal edilebilir.

Başkanlık, denetlenen/danışmanlık hizmeti verilen birimin bulguya/tespit ve değerlendirmeye katılmama gerekçesini uygun buluyorsa ve bu durum düzeltilebilir bir husus olarak mütalaa ediliyorsa, bulgu/tespit ve değerlendirme oluşturma aşamasına geri dönülerek gerekli değişiklikler yapılır. Bu işlem için Başkanın, yaptığı gözden geçirmeye ilişkin işlemi geri alması gerekir. İlgili GS ya da denetçi tarafından bulgunun/tespit ve değerlendirmenin düzeltilmesi ile birlikte bulguların/tespit ve değerlendirmelerin paylaşılması süreci tekrarlanır.

Başkanlık, denetlenen/danışmanlık hizmeti verilen birimin görüşüne katılmıyorsa konu uzlaşılamayan husus olarak üst yöneticiye sunulur. Uzlaşılamayan hususların Başkan tarafından üst yöneticiye sunulmasında kullanılabilecek olan Bulgu/Tespit ve Değerlendirme Uyuşmazlık Tablosu bu modülde yer almaktadır. Üst yöneticinin uzlaşılamayan hususlara ilişkin olarak Başkanlığın değerlendirmesine katılması halinde, denetlenen/danışmanlık hizmeti verilen birimden uzlaşmazlık konusu hususlarla ilgili kurum içi yazışmayla alınan eylem planı GS tarafından "Denetlenenin Görüşü" modülüne girilir. Üst yöneticinin, uzlaşılamayan hususlarla ilgili olarak Başkanlığın görüşlerine katılmaması halinde, söz konusu bulguya/tespit ve değerlendirmeye denetim raporunda yer verilmez. Ancak ilgili bulgunun/tespit ve değerlendirmenin sonuçları "Denetim Görüşü" modülünde dikkate alınır ve ayrıca bu bulgu/tespit ve değerlendirme yılı iç denetim faaliyet raporunda yer verilmek suretiyle Kurula bildirilir.

#### **Denetim Görüşü Modülü**

**Madde 30** - Denetlenen her bir faaliyete ilişkin denetim görüşü, Rehberde belirlenen kurallar doğrultusunda sistem tarafından oluşturulur. Bu modül dar ve geniş kapsamlı danışmanlık faaliyetlerinde görüntülenmemektedir. "Denetim Görüşü" modülünde olgunluk düzeyi parametreleri MUB tarafından belirlenir.

# **Denetim/Danışmanlık Raporu Modülü**

**Madde 31** - Bu modüle ilişkin işlemler GS tarafından yapılır. GS bu modülde denetim/danışmanlık raporunda yer alması ya da hariç tutulması gereken bulgulara/tespit ve değerlendirmelere karar verir. Denetim/danışmanlık raporuna dâhil edilmeyen bulgulara/tespit ve değerlendirmelere ilişkin gerekçeler açıklama bölümünde belirtilir.

Rapora nihai hali verilip üst yönetici tarafından imzalandıktan sonra GS tarafından "denetim/danışmanlık raporu tamamla" işlemi yapılır. Denetim/danışmanlık raporu tamamlanmadan Başkan tarafından bulgu/tespit ve değerlendirme görevlendirmesi yapılamaz. Bu modülde "Rapor Numarası", "Rapor Tarihi" ve "Yönetici Özeti" bölümlerine giriş yapılması durumunda bu bilgiler Rapora aktarılırGS tarafından denetim raporunun tamamlanmasının ardından Başkana ve denetim ekibindeki diğer denetçilere bilgilendirme epostası gönderilir.

Sistem tarafından üretilen rapor ihtiyaç olması halinde gerekli şekilsel düzeltmeler yapılarak son şekli verilmek suretiyle sisteme yüklenebilir.

Ayrıca, ön Çalışma modülünde Başkan tarafından seçilen "İzleme Var" veya "İzleme Yok" seçeneği ihtiyaç olması halinde bu modülde yine Başkan tarafından güncellenebilir

#### **Rapor Sonrası Risk Güncelleme Modülü**

**Madde 32 –** Bu modülde, Risk Kontrol Matrisi modülünde süreçlere bağlı olarak puanlanan riskler, gerçekleştirilen denetim/danışmanlık ve tamamlanan rapor sonuçları gözden geçirilmek suretiyle Başkan tarafından yeniden puanlanır.

Süreçlere ilişkin puanlanan risklerin ortalaması alınarak hesaplanan risk puanı, sürece ilişkin izleme sonrası risk güncellemesi henüz tamamlanmamış olsa dahi, bir sonraki plan döneminde yapılacak makro risk değerlendirmesine, ilgili sürecin risk puanı olarak yansıtılabilir

Danışmanlık faaliyetlerinde, ön çalışma veya danışmanlık raporu modüllerinde izleme yapılmamasına karar verilmesi ve "İzleme Yok" seçeneği işaretlenmesi durumunda, izlemeye ilişkin modüller ekranda görüntülenmeyecek olup, "Risk Güncellemesi ve Danışmanlığın Kapatılması" modülüyle beraber danışmanlık faaliyeti sona erecektir.

# YEDİNCİ BÖLÜM

İzleme

### **Bulgu/Tespit ve Değerlendirme Görevlendirmesi Modülü**

**Madde 33** - Bu modülde veri girişleri Başkan tarafından yapılır. Başkan, denetim/danışmanlık raporunda yer alan bulgulara/tespit ve değerlendirmelere ilişkin izleme faaliyetini yürütecek denetçinin görevlendirmesini yapar. Yapılan görevlendirmenin ardından Başkan tarafından denetim/danışmanlık tamamlanır.

#### **İzleme Modülü**

**Madde 34** - Bu modüle veri girişleri denetçiler veya Başkan tarafından yapılır. Kendisine izleme görevi verilen denetçi bulgunun/tespit ve değerlendirmenin takibini bu modülden yapar.

İzlemeye ilişkin eylemin denetlenen birimce yerine getirildiğinin denetçi tarafından tespit edilmesi durumunda, ilgili alana açıklama girilerek izleme faaliyeti tamamlanır ve bulgu/tespit ve değerlendirme kapatılır. Bulguya/tespit ve değerlendirmeye ilişkin eylemin

öngörülen tarihte tamamlanmaması ve denetlenen/danışmanlık hizmeti verilen birimce eyleme ilişkin ek süre istenmesi durumunda "Devam Ediyor" butonu kullanılarak revize edilmiş eylem planının girişi yapılır ve ek süre verilir. İkinci izleme dönemi sonunda eylemin denetlenen/danışmanlık hizmeti verilen birimce yerine getirildiğinin denetçi tarafından tespit edilmesi durumunda ilgili alana açıklama girilerek izleme faaliyeti tamamlanır ve bulgu/tespit ve değerlendirme kapatılır.

İlk izleme döneminde herhangi bir ilerleme kaydedilmemesi ve ilgili birimden de süre uzatımına yönelik bir talebin olmaması halinde "Devam Ediyor" butonu kullanılarak ek süre verilir. İkinci izleme dönemi sonunda da herhangi bir ilerleme kaydedilmemesi durumunda "Risk Üstlenildi" butonu kullanılıp gerekli açıklamalar yazılarak bulgu/tespit ve değerlendirme kapatılır.

Rehber'in ekinde bulunan Örnek-16'da yer alan Bulgu/Tespit ve Değerlendirme Takip Formu'nun çıktısı bu modülden alınabilir. Tüm bulguların/tespit ve değerlendirmelerin izlemesi tamamlandıktan sonra denetimi/danışmanlığı kapatma işlemi Başkan tarafından yapılır.

# **İzleme Sonrası Risk Güncelleme Modülü**

**Madde 35** - Bu modülde, Risk Kontrol Matrisi modülünde süreçlere bağlı olarak puanlanan riskler; gerçekleştirilen denetim/danışmanlık, tamamlanan raporun sonuçları ve izleme sonuçları gözden geçirilmek suretiyle Başkan tarafından yeniden puanlanır.

Süreçlere ilişkin puanlanan risklerin ortalaması alınarak hesaplanan risk puanı, bir sonraki plan döneminde yapılacak makro risk değerlendirmesine ilgili sürecin risk puanı olarak yansıtılabilir

# SEKİZİNCİ BÖLÜM Denetim Dışı Görevler

## **Denetim Dışı Görev Başlatma Modülü**

**Madde 36** - Denetim Dışı sekmesinden veya Program Dışı Diğer Görevler modülünden girişleri yapılan dar kapsamlı danışmanlık faaliyetleri bu modülden başlatılır. Bu modüle girişler "İçDen Girişinden Sorumlu Denetçi" tarafından gerçekleştirilir.

### **Denetim Dışı Görev Çalışması Modülü**

**Madde 37**- Denetim Dışı sekmesinden veya Program Dışı Diğer Görevler modülünden girişleri yapılan dar kapsamlı danışmanlık faaliyetleri bu modülden yürütülür ve tamamlanır. Bu modüle girişler "İçDen Girişinden Sorumlu Denetçi" tarafından gerçekleştirilir. Bu modülde ayrıca dosya eklemesi de yapılabilmektedir.

# DOKUZUNCU BÖLÜM

Dönemsel Gözden Geçirme

#### **Dönemsel Gözden Geçirme Başlat Modülü**

**Madde 38 –** Denetim Programı modülünde seçilen dönemsel gözden geçirme görevi "Denetim Programı" modülünde belirlenen başlama tarihinden en geç bir hafta önce Başkan tarafından başlatılır. Dönemsel gözden geçirmenin başlatılmasıyla birlikte, görevlendirilen denetçilere ve GS'ye sistem tarafından bilgilendirme e-postası gönderilir. Yürürlükteki iç denetim programıyla üst yöneticiden gerekli yetki alınması kaydıyla, dönemsel gözden geçirme ekibinde ve dönemsel gözden geçirme tarihlerinde Başkan tarafından bu aşamada değişiklik yapılabilir.

Dönemsel gözden geçirme görevine ilişkin amaç, kapsam, yöntem ve ihtiyaç duyulması halinde özel not Başkan tarafından bu modülden girilebilir.

Dönemsel gözden geçirmenin iptal edilmesi söz konusu olduğunda "Dönemsel Gözden Geçirmeyi İptal Et" butonu kullanılarak söz konusu görevin Başkan tarafından iptal edilmesi mümkündür. "Dönemsel Gözden Geçirmeyi İptal Et" butonuna tıklandığında açıklama ve görevin iptaline dayanak oluşturan belge İçDen'e eklenmek suretiyle dönemsel gözden geçirme iptal işlemi tamamlanır. İptal edilen dönemsel gözden geçirme görevlerinde iptal işleminin yapıldığı aşamaya kadar sisteme girilmiş olan veriler görüntülenebilir

# **Görev Süre Planı Modülü**

**Madde 39** - Ön çalışma, saha çalışması ve raporlama aşamalarına ilişkin takvim dönemsel gözden geçirme ekibi tarafından birlikte belirlenir ve bu modüle veri girişi GS tarafından yapılır.

MUB tarafından belirlenmiş olan ve sistemde yer alan "değerlendirmeye alınacak dosyaların, görüşme yapılacak kişilerin ve istenecek diğer bilgi ve belgelerin belirlenmesine" ilişkin görev GS tarafından eklenerek ön çalışma görevi belirlenir. İhtiyaç duyulması halinde yeni görevler GS tarafından eklenebilir. Daha sonra bu görevin hangi tarihlerde ve hangi denetçiler tarafından yürütüleceği bilgileri GS tarafından girilir. Sistemde her bir göreve yalnızca bir denetçi atanması gerekir.

### **Ön Çalışma Modülü**

**Madde 40** - Bu modülde ön çalışma görevine ilişkin veri girişleri denetçiler tarafından yapılır. Bu kapsamda denetçiler tarafından tamamlanan görev, GS tarafından incelenerek onaylanır veya tekrar gözden geçirilmesi hususunda ilgili denetçiye bilgi verilir.

Yapılan ön çalışma neticesinde değerlendirmeye alınacak denetim/danışmanlık dosyalarının seçimi "Denetim/Danışmanlık" sekmesinden, görüşme yapılacak birimlerin seçimi "Denetlenen/Danışmanlık Verilen Birim" sekmesinden yapılır. Ayrıca "Denetim/Danışmanlık" sekmesinde seçilen denetim/danışmanlık dosyalarının ilgili olduğu birimler bu sekmede otomatik seçim yapılmış olarak gelmektedir. Gerek görüldüğü takdirde diğer birimlerden de seçim yapılabilir. Görüşme yapılacak denetçilerin seçimi "Denetçi" sekmesinden yapılır.

İç denetçi tarafından tamamlanan görevler, GS tarafından incelenerek onaylanır veya tekrar gözden geçirilmesi hususunda dönemsel gözden geçirme yapan denetçiye bilgi verilir.

Bu modülde ihtiyaç olması halinde açılış toplantısı tutanağı da dâhil olmak üzere dosya eklemesi "Dosya" sekmesinden yapılabilir.

#### **Çalışma Planı Modülü**

**Madde 41** - "Çalışma Planı" modülüne veri girişleri GS tarafından yapılır. Bu modülde Kalite Güvence ve Geliştirme Rehberinde belirlenmiş olan standart çalışma kağıtları (İç Denetim Politika ve Prosedürleri, İç Denetim Faaliyetlerinin Yönetimi, Görevlerin Yürütülmesi ve Raporlanması, Üst Yönetici Görüşme Formu, Denetlenen Birim Yöneticisi Görüşme Formu, İç Denetçi Görüşme Formu) seçilen her bir denetim/danışmanlık dosyası, denetlenen/danışmanlık verilen birim ve denetçi için ayrı ayrı sistem tarafından oluşturulmuş olarak ekrana gelmektedir. Ayrıca tüm bu çalışma kağıtlarını içerecek konsolide çalışma kağıtları da sistem tarafından oluşturulmaktadır.

Çalışma Kağıtları sekmesinden GS tarafından saha çalışmasına ilişkin görevlendirmeler ile saha çalışmalarının yapılacağı tarihler girilir. Gerek görülmesi halinde GS tarafından ilave saha çalışması testleri de "Test" sekmesinden eklenebilir.

### **Saha Çalışması Modülü**

**Madde 42** - Bu modülde yer alan "Çalışma Kağıtları" sekmesinde dönemsel gözden geçirme yapan denetçi tarafından kendisine atanmış çalışma kâğıtlarında; değerlendirme sonucunda ulaşılan netice; "olumlu", "olumsuz" veya "uygulanabilir değil" şeklinde sonuç bölümüne, kriterin nasıl test edildiği ve test sonucu elde edilen bilgiler ise açıklama bölümüne kaydedilir.

Çalışma Kağıtları sekmesinde girişleri yapılan değerlendirme sonucu ulaşılan netice ve açıklamalar, "Standartlar ve Uygunluk Kriterleri" sekmesine yansımaktadır. Bu değerlendirmelerin neticesine göre uygunluk kriterlerine ilişkin değerlendirme yapılarak ulaşılan netice "olumlu", "olumsuz" veya "uygulanabilir değil" şeklinde sonuç bölümüne, kriterin nasıl test edildiği ve test sonucu elde edilen bilgiler ise açıklama bölümüne girilir. Uygunluk kriterlerinin değerlendirilmesi sonucu ulaşılan neticeye göre her bir alt standarda ilişkin "Nihai Değerlendirme", "Nihai Açıklama", "Mevcut Durum" ve "Önerilere" ilişkin girişler yapılır.

#### **Birim Başkanlığı Görüşü Modülü**

**Madde 43** - Saha Çalışması modülünde her bir alt standarda ilişkin belirlenen "nihai değerlendirme", "nihai açıklama", "mevcut durum" ve "öneri" bölümleri Birim Başkanlığı Görüşü modülündeki değerlendirme tablosuna yansımaktadır. Bu modülde Başkan, alt standartlara ilişkin dönemsel gözden geçirme ekibi tarafından yapılan değerlendirmeler hakkındaki görüşünü Değerlendirme Tablosu Sekmesindeki "Birim Başkanlığı Görüşü" bölümüne girer.

Başkan görüşü girildikten sonra, GS tarafından standartlara ilişkin olarak nihai açıklama ve nihai değerlendirme bölümleri doldurulur. Ayrıca GS, Fonksiyonel Değerlendirme Tablosu sekmesinden her bir konu başlığı (Yönetim ve Organizasyon, İnsan Kaynakları, Faaliyetlerin Planlanması, Görevlerin Yürütülmesi ve İletişim ve Raporlama) altında yer alan "Mevcut durum" ve "Öneriler"i, Değerlendirme Tablosundaki bilgilerden hareketle oluşturur.

#### **Raporlama Modülü**

**Madde 44** - Bu modülde GS tarafından "Değerlendirme Tablosu Özeti" sekmesinden Ana Standartlara (Nitelik ve Çalışma Standartları ile Meslek Ahlak Kuralları) ilişkin olarak nihai değerlendirme bölümleri doldurularak, Ana Standartlara ilişkin nihai değerlendirme girilir.

Ana Standartlara ilişkin görüş belirlendikten sonra "Genel Görüş" sekmesinden GS tarafından dönemsel gözden geçirmenin geneline ilişkin olarak "Nihai Değerlendirme" bölümü doldurulur.

Bu bölümlere girişlerin tamamlanmasının ardından girişi yapılan bilgiler Rapora yansımakta ve "Değerlendirme Tablosu Özeti" sekmesinden "Dönemsel Gözden Geçirme Raporu" alınabilmektedir.

# ONUNCU BÖLÜM Genel

#### **Parametreler Modülü**

**Madde 45-** Bu modülde işlem yapmaya MUB ve Başkan yetkilidir. Başkan bu modül yardımıyla Makro Risk Değerlendirmesi modülünde kullanmak ve sadece o idare için geçerli olmak üzere yeni risk faktörleri tanımlayabilir. MUB ise İçDen kullanan tüm idarelerin kullanımına sunulan ve Rehber tarafından belirlenen risk faktörlerinin girişini gerçekleştirir.

#### **Kullanıcı Grubu Modülü**

**Madde 46** - Bu modüle girişler MUB tarafından yapılır. MUB; Başkan, Denetçi ve Dış Değerlendirme Uzmanı rollerine ilişkin atamaları bu modülü kullanarak yapar.

Başkanın uzun süreli görevinin başında bulunmaması halinde, Başkanın belirleyeceği bir denetçiye bu süreyle sınırlı olarak MUB tarafından başkan rolü tanımlanabilir.

#### **Denetçi Modülü**

**Madde 47** - Yeni bir denetçi ataması yapıldığında İçDen'e kaydı bu modül aracılığıyla MUB tarafından yapılır. Bu modülde yer alan adı-soyadı, sertifika numarası, unvanı, sertifika derecesi, atanma tarihi ve kurum bilgisi bölümleri MUB tarafından girilir.

# **Aktif Kullanıcılar Modülü**

**Madde 48** - Bu modülde işlem yapmaya MUB ve Başkan yetkilidir. Bu modül İçDen'de sağ üst köşede yer alan sertifika numarası tıklandığında ekrana gelen "Çıkış" seçeneği kullanılmadan yapılan çıkışlardan sonra sistemde aktif olarak görünmeye devam eden kullanıcıların sistemden çıkarılmasını sağlar. Bu işlem aktif olarak görüntülenen ve sistemden çıkarılmak istenen denetçinin adının yer aldığı satırdaki "Temizle" bağlantısının Başkan tarafından tıklanması suretiyle yapılır. Başkanın sitemde aktif olarak görüntülendiği durumlarda ise işlem MUB tarafından gerçekleştirilmelidir.

#### **Acil Çağrı Modülü**

**Madde 49 -** Bu Modül, İçDen kullanımında karşılaşılan sorunların MUB desteği ile çözülebilmesi amacıyla Başkan tarafından ilgili MUB personeline ihtiyaç duyulan kullanıcı yetkisinin tanımlanması suretiyle kullanılır. Söz konusu destek Başkanın belirlediği süre ile sınırlı olup, MUB personelinin yaptığı girişler kayıt altına alınır. Başkan tarafından acil çağrı yetkisi tanımlanmadan önce mutlaka ilgili MUB personeli ile iletişim kurulması gerekmektedir.

Destek süresince MUB personeli ile adına giriş yapılan İçDen kullanıcısı sisteme aynı anda giriş yapamaz.

#### **Duyuru Modülü**

**Madde 50 -** Bu Modül, İçDen yazılımına ilişkin geliştirmeler ve düzenlemeler ile duyurulması gerekli diğer hususların ilgililere iletilmesi amacıyla kullanılmaktadır. Duyurular MUB personeli tarafından oluşturulur ve MUB Başkanı tarafından onaylanır.

# **E-Posta İçerikleri Modülü**

**Madde 51 –** Bu modülde işlem yapmaya MUB yetkili olup, modül denetim/danışmanlık faaliyetleri sırasında sistem tarafından gönderilen bilgilendirme e-postalarının içeriklerini değiştirmek amacıyla kullanılmaktadır. Ayrıca, kullanıcılara sistem tarafından gönderilmek üzere yeni bir e-posta oluşturulmak istenildiğinde de işlem bu modül kullanılmak suretiyle yapılmaktadır.

# ONBİRİNCİ BÖLÜM Kütüphane

#### **Risk/Kontrol/Test Modülü**

**Madde 52** - Bu modüllere veri girişleri iki usulle yapılır. Birinci usulde İçDen'in kullanımından önce tamamlanan denetimlere/danışmanlık faaliyetine ilişkin risk/kontrol/test bilgileri Başkan tarafından oluşturulur. İkinci usulde ise her bir denetimde/danışmanlık faaliyetinde Risk Kontrol Matrisi onaylandıktan sonra ilgili denetime/danışmanlık faaliyetine ait risk/kontrol/testler bu modüllere yansır. Risk/kontrol/test modülü idarelerin risk/kontrol/testlerinin tutulduğu bir kütük niteliğindedir.

#### **Bulgu Havuzu Modülü**

**Madde 53 -** Bu modülde oluşturulmuş denetim planı dönemlerinin altında yılı program dönemi ait link tıklandığında o denetim programında oluşturulan bulgulara ait bilgilere ulaşılabilir. Ayrıca burada oluşturulan rapor "Excel Olarak Kaydet" butonu aracılığıyla Excel dosyası olarak da kaydedilebilir.

#### **Raporlar Modülü**

**Madde 54 –** Bu modülde "Denetçi Bazlı Veri Tablosu", "Kurum Bazlı Veri Tablosu", "Denetim-Danışmanlık Tablosu", "Konsolide Tablo" ve "Denetim Alanı Detayları" olmak üzere toplam beş rapor yer almaktadır.

Söz konusu raporları görüntülemek için ekranın sol tarafında yer alan listeden istenilen denetim dönemi seçildikten sonra "Seçilen Denetim Dönemini Getir" butonuna basılmalıdır. Eğer tüm denetim dönemlerine ilişkin bilgilerin görüntülenmesi isteniyorsa "Tüm Denetim Dönemlerini Getir" butonuna basılması gerekmektedir. Ayrıca bu butonlara basıldığında ekrana gelen raporlar "Excel Olarak Kaydet" butonu aracılığıyla Excel dosyası olarak da kaydedilebilir.

# **MUB Denetim Evreni Modülü**

**Madde 55 -** Bu modülde Kamu Bilgi Teknolojileri Denetimi Rehberinde yer alan bilgi teknolojileri faaliyetleri ile bunlara ilişkin risk, kontrol ve testler yer almaktadır.

# ONİKİNCİ BÖLÜM

# Çeşitli ve Son Hükümler

#### **Yürürlük**

**Madde 56** - Bu Yönerge Kurul Kararı tarihinde yürürlüğe girer.

# **Yürütme**

**Madde 57**- Bu Yönerge hükümleri Kurul ve Üst Yöneticiler tarafından yürütülür.

# **EK-1: ROL VE YETKİLER TABLOSU**

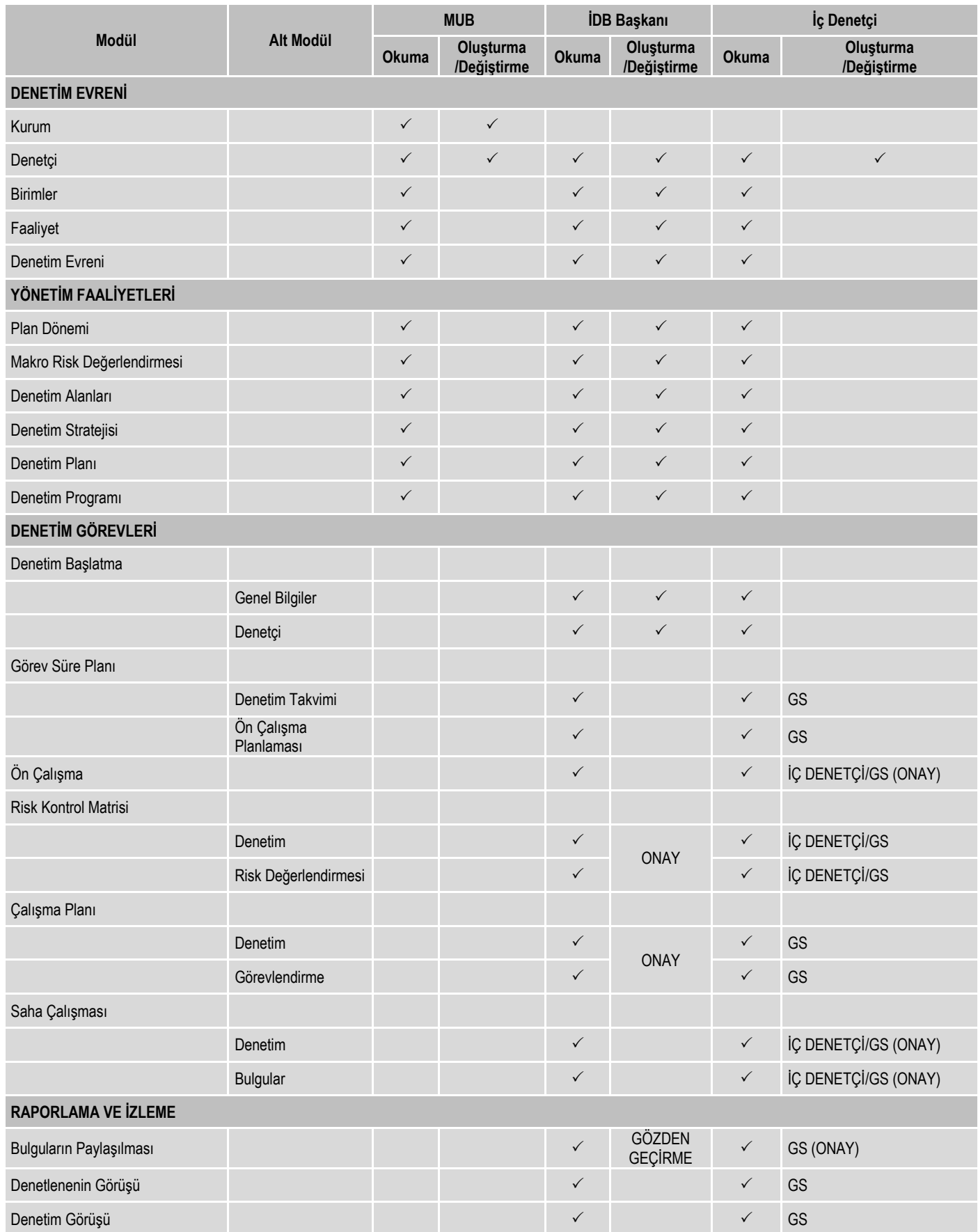

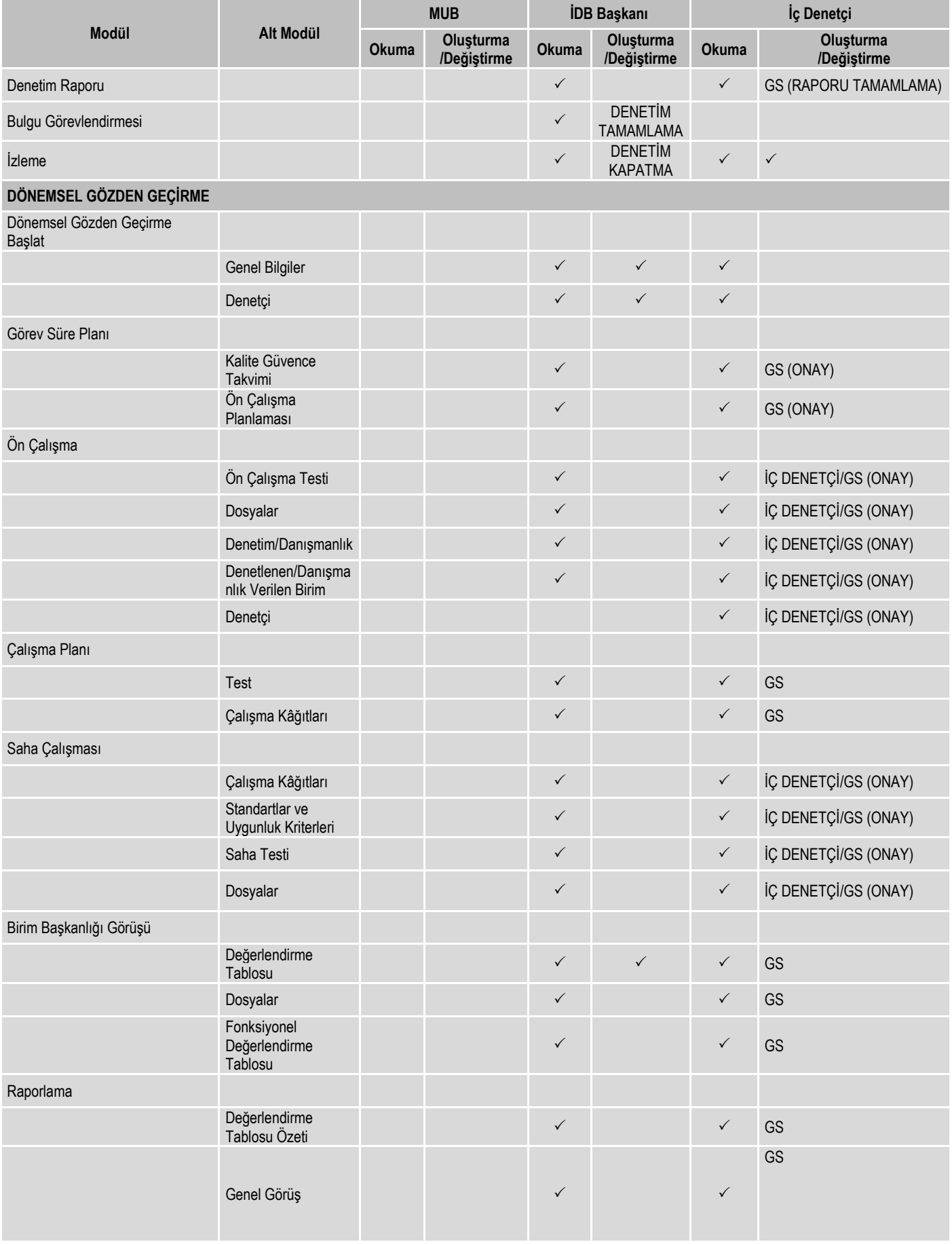

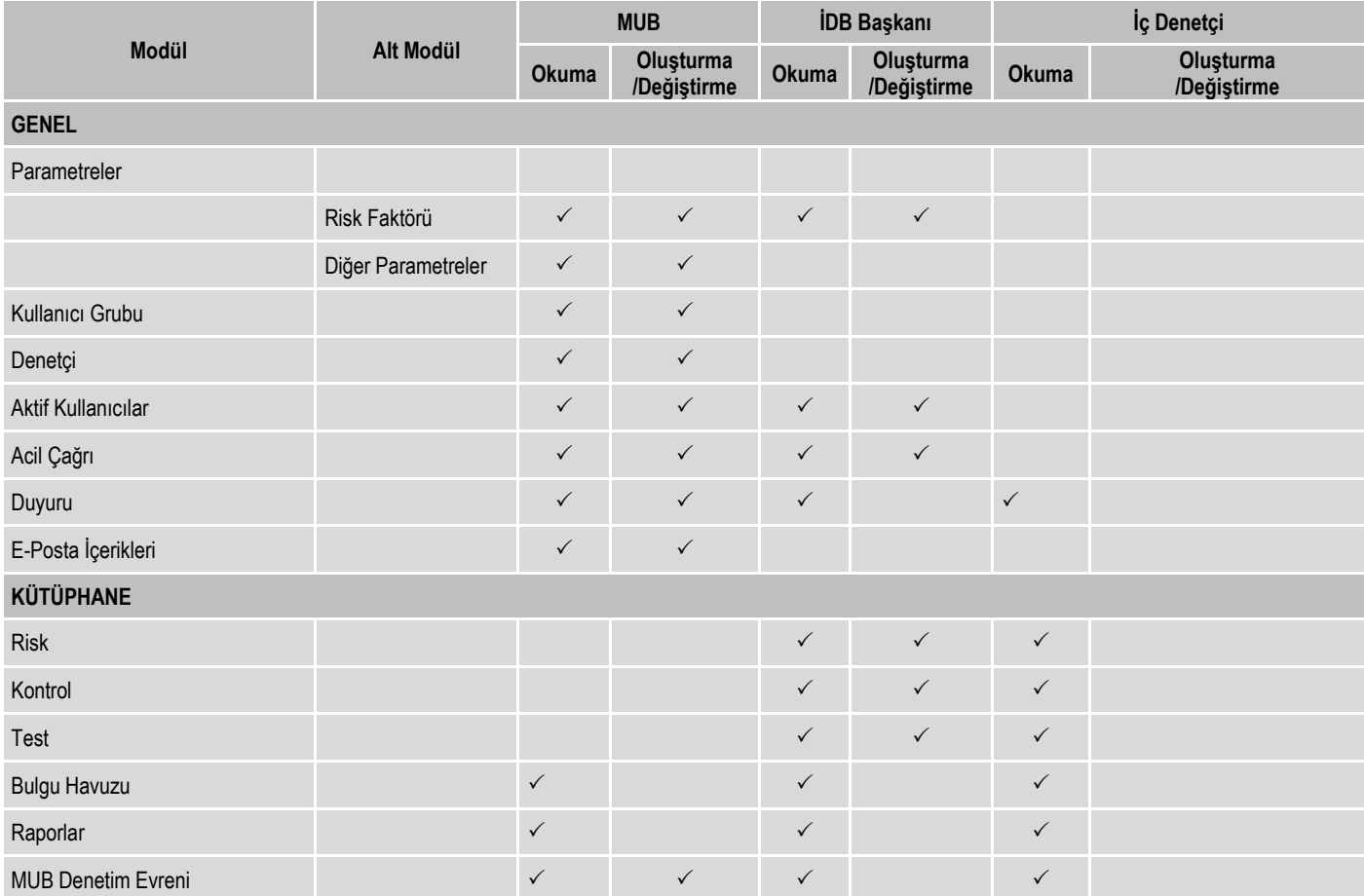